## **TUTORIAL DE ACCESO A LA MOODLE PARA ALUMNOS/AS**

1º **ENTRA EN PASEN** y selecciona a tu hijo/a. Luego dentro de COMUNICACIONES, tendrás un mensaje donde se te informa de cuáles son sus **CREDENCIALES.** Las credenciales son el usuario y contraseña para entrar en la Moodle.

2º **ENTRA A LA MOODLE.** Podrás hacerlo vía web o a través de la aplicación móvil. La dirección de acceso es la siguiente https://educacionadistancia.juntadeandalucia.es/centros/

Una vez estás en la Moodle aparecerá un espacio en el que deberás incluir el usuario y contraseña del alumno/a.

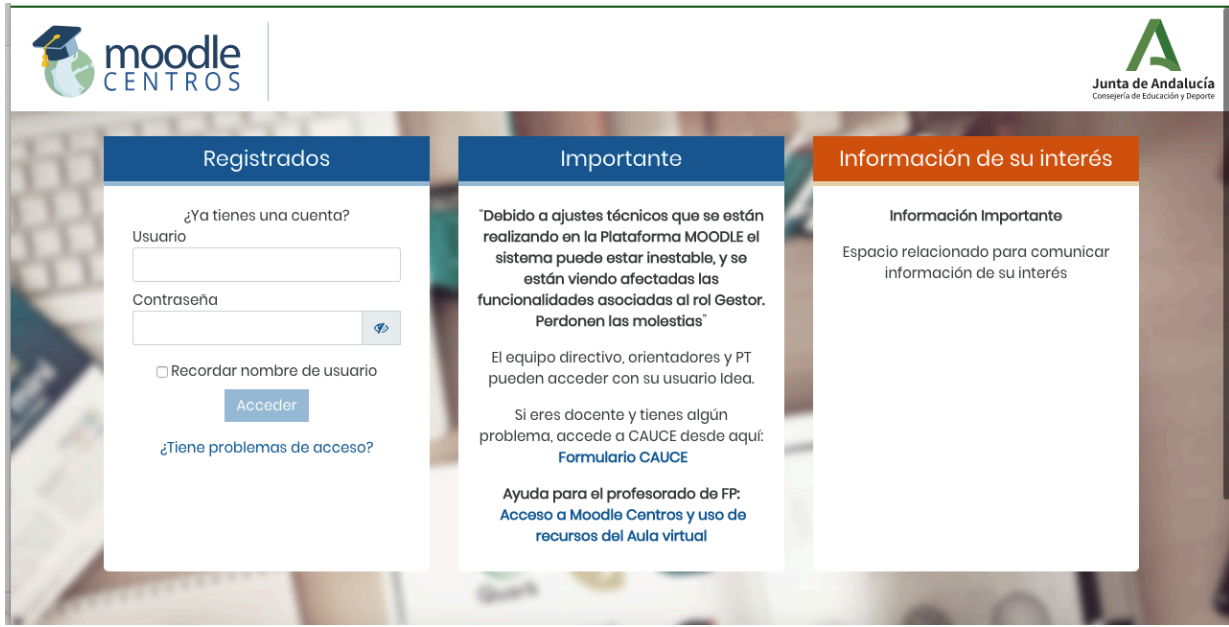

Una vez se introduzca el usuario y contraseña, se entrará a una pantalla en la cual aparecen todas las aulas en las que ese alumno/a está habilitado.

El alumno/a deberá acceder a la "SALA" que el maestro/a le haya indicado (por ejemplo: sala de lengua, matemáticas, etc) y luego pinchar en sala de videoconferencias. 

Ahí aparecerá una sesión programada, con la hora y fecha que el maestro/a haya puesto. Solo tienes que pinchar en **unirte a la sesión.** 

Recuerda que debes dar permiso para activar la cámara y el micrófono, de manera que puedan oírte y verte en la sesión de videoconferencia.

Siguiendo estos pasos ya estarás dentro de la videoconferencia con tu maestro o maestra.

¡Espero que os sea de utilidad!